趨勢科技保留變更本文件與本文件提及之產品的權利,恕不另行通知。安 裝及使用本軟體之前,請先詳細閱讀 Readme 檔和最新版的《使用手冊》。 上述資料可至趨勢科技網站取得,網址為:

<http://www.trendmicro.com/download/zh-tw/>

Trend Micro、Trend Micro 標誌、HouseCall、TrendSecure 和 PC-cillin 是 Trend Micro Incorporated / 趨勢科技股份有限公司的商標或註冊商標。所有 其他產品或公司名稱可能為其個別擁有者的商標或註冊商標。其他的公司 名稱或產品名稱則為其相關所有人的商標或註冊商標。

版權所有 © 2006 Trend Micro Incorporated / 趨勢科技股份有限公司。保留 所有權利。本軟體及所有附隨文件未經趨勢科技事前的書面同意,不得重 製、複製、或將其儲存於可存取系統中或以任何形式傳送。

文件編號:PCTM52826/60824

出版日期:2006 年 10 月

Trend Micro™ PC-cillin™ Internet Security 的 《使用手冊》介紹本軟體 的設定及使用功能。在安裝或使用 PC-cillin Internet Security 之前,請 先閱讀這本手冊。

如需技術支援,請參閱 〈技術支援〉章節以取得詳細聯絡資訊。如需 本軟體的詳細說明,請參閱 PC-cillin Internet Security 主畫面中的 「產 品說明」。

趨勢科技十分重視文件品質的提升。如果您對於本文件或其他趨勢科 技 文件 有 任 何 問 題 或 建 議,請 與 我 們 聯 絡,客 戶 服 務 專 線 爲: (02)2378-3666。隨時歡迎您的指教。

目錄

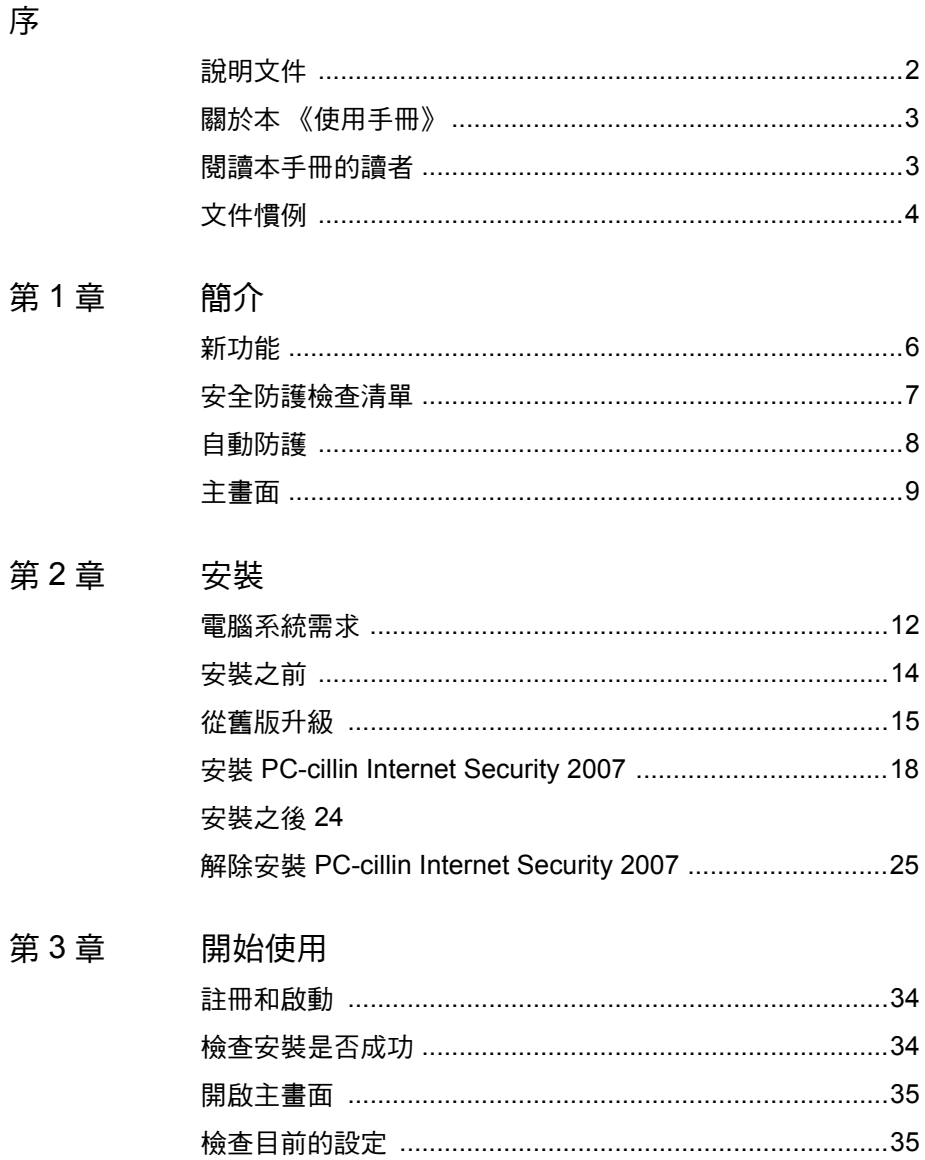

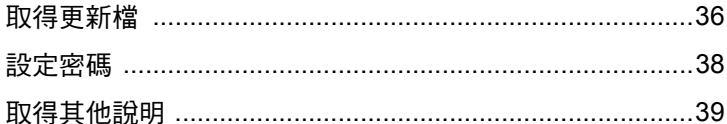

# 第4章 疑難排解

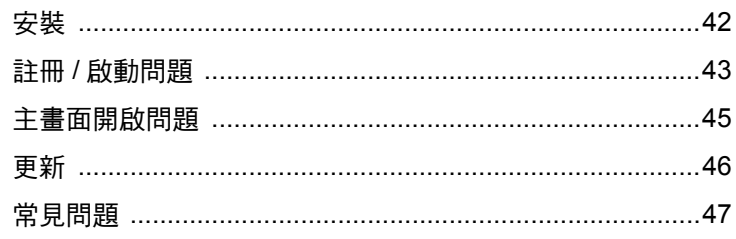

# 第5章 技術支援

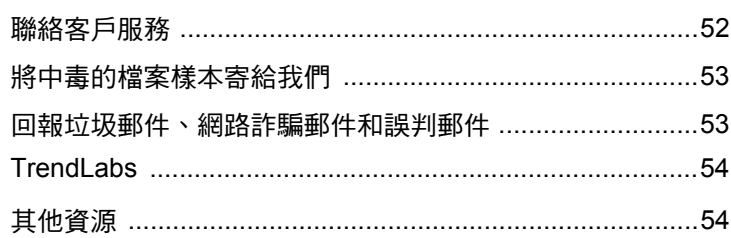

索引

<span id="page-4-0"></span>本手冊說明如何安裝並開始使用 Trend Micro PC-cillin Internet Security 2007。

本序內容:

- **•** [說明文件 \(第](#page-5-1) 2 頁)
- **•** [關於本 《使用手冊》\(第](#page-6-2) 3 頁)
- **•** [閱讀本手冊的讀者 \(第](#page-6-3) 3 頁)
- **•** [文件慣例 \(第](#page-7-1) 4 頁)

# <span id="page-5-5"></span><span id="page-5-1"></span><span id="page-5-0"></span>説明文件

除了本手冊之外,Trend Micro PC-cillin Internet Security 2007 也提供下列 說明文件:

- <span id="page-5-4"></span>**•** ࠢᇳ݂-說明 PC-cillin Internet Security 2007 的主要功能。按一下 「說明」按鈕,即可取得您所開啓視窗的說明,或是尋找其他主題資 訊。
- <span id="page-5-3"></span>• 快速教學-簡介 PC-cillin Internet Security 2007 主要功能。
- <span id="page-5-2"></span>秘訣: 按一下主畫面上的 「立即更新」,即可取得 PC-cillin Internet Security 2007 說明文件和程式檔案的最新更新檔。您也可以瀏 覽 <http://www.trendmicro.com/download/zh-tw>以下載這些 更新檔。

# <span id="page-6-2"></span><span id="page-6-0"></span>關於本 《使用手冊》

- <span id="page-6-4"></span>**•** [簡介](#page-8-1) PC-cillin Internet Security 2007 的主要功能。
- **•** [〈安裝](#page-14-1)〉說明如何安裝、升級、更新或移除 PC-cillin Internet Security 2007。
- **•** [〈開始使用](#page-36-1)〉說明如何註冊、設定和開始使用 PC-cillin Internet Security 2007。
- **•** [〈疑難排解](#page-44-1)〉說明如何解決 PC-cillin Internet Security 2007 的基本問 題,並包含常見問題清單。
- **•** [〈技術支援](#page-54-1)〉提供趨勢科技的聯絡方式。

# <span id="page-6-3"></span><span id="page-6-1"></span>閱讀本手冊的讀者

<span id="page-6-5"></span>本手冊假設您熟習電腦操作方式,而且具有下列基本概念:

- **•** Internet
- **•** IP 位址
- **•** 防火牆
- **•** 電腦病毒
- **•** 間諜程式
- **•** 內容安全

<span id="page-7-1"></span><span id="page-7-0"></span>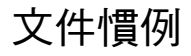

<span id="page-7-2"></span>本手冊使用下列文件慣例:

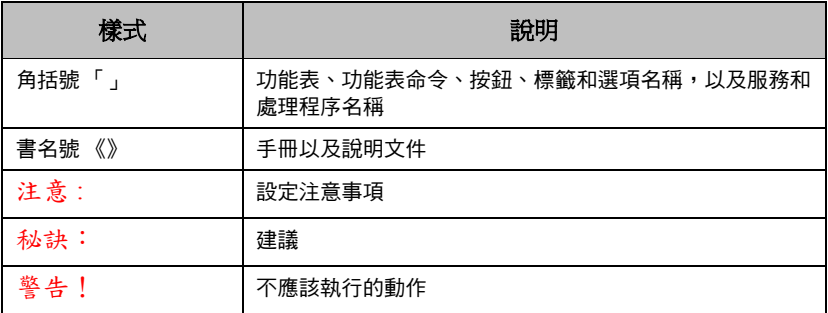

表 1 PC-cillin Internet Security 2007 文件慣例

# <span id="page-8-1"></span><span id="page-8-0"></span>簡介 1

本章介紹 PC-cillin Internet Security 2007 的功能,包含下列主題:

- **•** [新功能 \(第](#page-9-1) 6 頁)
- **•** [安全防護檢查清單 \(第](#page-10-1) 7 頁)
- **•** [自動防護 \(第](#page-11-1) 8 頁)
- **•** [主畫面 \(第](#page-12-1) 9 頁)

如果要開始進行安裝程序,請參閱下列其中一個主題:

- **•** 〈[電腦系統需求〉](#page-15-1),提供系統需求的詳細資訊
- **•** 〈[安裝之前〉](#page-17-1),提供安裝前的準備工作和其他需考量的事項
- **•** 〈[從舊版升級〉](#page-18-1),如果您的電腦已安裝舊版的 PC-cillin Internet Security,請參閱此章節
- **•** 〈安裝 [PC-cillin Internet Security 2007](#page-21-1)〉,提供安裝說明
- **•** 〈[開始使用〉](#page-36-1),提供 PC-cillin Internet Security 2007 的使用說明

# <span id="page-9-1"></span><span id="page-9-0"></span>新功能

- <span id="page-9-2"></span>**•** 功能強大的的間諜程式防護可協助偵測、封鎖和移除危險程式,避 免它們傷害您的電腦。以色彩區分的預警通知可在間諜程式入侵您 的電腦之前通知您。
- **•** 高度整合的間諜程式、病毒、垃圾郵件和網路釣魚詐騙防護功能,可 讓您輕鬆架構電腦的防護機制。
- **•** 完整的連入和連出防火牆防護功能,可保護您的電腦免於 Internet 上 潛藏的間諜程式、駭客和其他安全威脅。
- **•** 加強的網路詐騙防護功能,可避免您成為網路釣魚、網址嫁接或其 他線上安全威脅的受害者。
- **•** 新的軟體歷史記錄清除程式,可讓您輕鬆清除已開啟的檔案清單和 曾經瀏覽的網址清單。
- **•** 新的 「TrendSecure 線上服務」可保護您的金融與個人資料,讓您可 以放心地完成線上電子交易。

# <span id="page-10-1"></span><span id="page-10-0"></span>安全防護檢查清單

<span id="page-10-5"></span>PC-cillin Internet Security 可保護您的電腦免於下列各種安全威脅:

<span id="page-10-14"></span><span id="page-10-12"></span><span id="page-10-11"></span><span id="page-10-4"></span>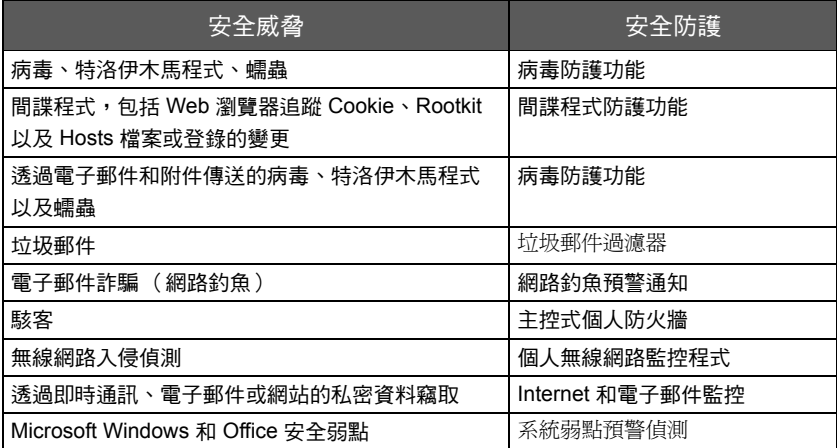

<span id="page-10-13"></span><span id="page-10-10"></span><span id="page-10-9"></span><span id="page-10-8"></span><span id="page-10-7"></span><span id="page-10-6"></span><span id="page-10-3"></span><span id="page-10-2"></span>表 1-1 PC-cillin Internet Security 2007 安全防護功能

# <span id="page-11-1"></span><span id="page-11-0"></span>自動防護

<span id="page-11-2"></span>安裝之後,PC-cillin Internet Security 2007 會自動執行下列工作來保護您 的電腦:

- **•** 每隔三個小時檢查並下載可用的更新檔。
- **•** 避免間諜程式監視您的電腦或變更電腦設定。
- **•** 在每次開啟、複製、移動或儲存檔案時檢查是否感染病毒。
- **•** 避免下載中毒檔案;當您嘗試下載可疑間諜程式時會發出警告通知 您。
- **•** 當您嘗試開啟可能是網路釣魚詐騙網站時警告您。
- **•** 保護您的電腦免於駭客和網路病毒的攻擊。
	- 注意: 選擇「最小安裝 (無防火牆)」時,將無法使用「主控式 個人防火牆」、「個人無線網路監控程式」、「可疑軟體警 告系統」和 「網路病毒防護」等功能。

如需最高的防護等級,請啓動「智慧型網站過濾器」、「垃圾郵件過濾 器」、「資料防竊防護」和 「個人無線網路監控程式」等功能。

# <span id="page-12-1"></span><span id="page-12-0"></span>主書面

您可以透過 PC-cillin Internet Security 2007 主書面檢杳基本設定並取得 防護功能總覽。按一下該視窗左側的選項,即可顯示詳細資訊,以及與 安全功能相關的監控設定。

秘訣: 在主畫面的「總覽」畫面上按一下「檢視詳細資訊」,可開啟 「安全防護摘要」對話方塊,您可以從該畫面中檢視目前正在 防護電腦的所有功能。

動作按鈕與系統匣圖示

<span id="page-12-6"></span><span id="page-12-5"></span>如需 PC-cillin Internet Security 2007 常用的按鈕和圖示的說明,請參閱下 列清單:

<span id="page-12-4"></span><span id="page-12-3"></span>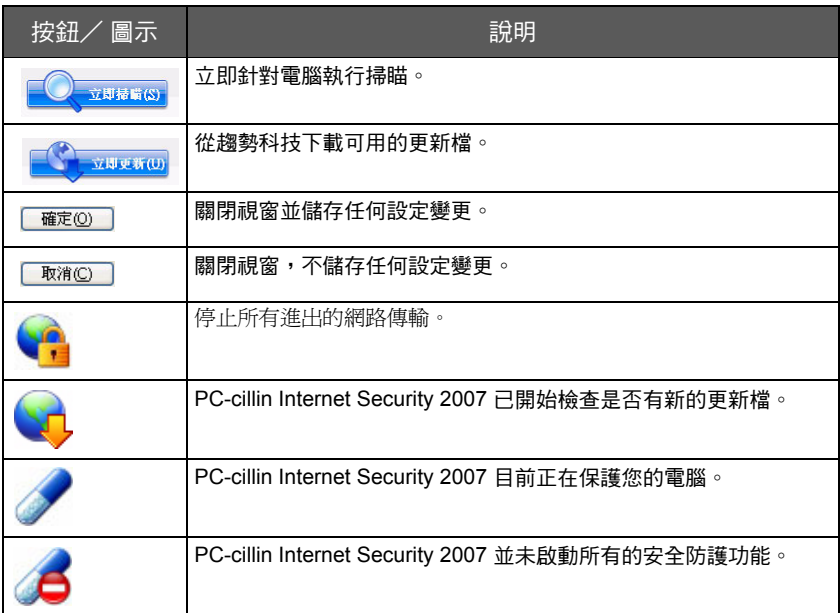

<span id="page-12-8"></span><span id="page-12-7"></span>表 1-2 常用的程式按鈕和圖示

<span id="page-12-2"></span> $\overline{1}$ 

簡 介  $\overline{1}$ 

簡介

<span id="page-14-0"></span>

<span id="page-14-1"></span>安裝 タンプロップ

本章說明如何安裝 PC-cillin Internet Security 2007。

本章內容:

- **•** [電腦系統需求 \(第](#page-15-2) 12 頁)
- **•** [安裝之前 \(第](#page-17-2) 14 頁)
- **•** [從舊版升級 \(第](#page-18-2) 15 頁)
- **•** 安裝 [PC-cillin Internet Security 2007](#page-21-2) (第 18 頁)
- **•** [安裝之後 \(第](#page-27-1) 24 頁)
- **•** 解除安裝 [PC-cillin Internet Security 2007](#page-28-1) (第 25 頁)

# <span id="page-15-2"></span><span id="page-15-1"></span><span id="page-15-0"></span>電腦系統需求

<span id="page-15-9"></span><span id="page-15-7"></span>表 [2-1](#page-15-3) 列出安裝 PC-cillin Internet Security 2007 的基本電腦硬體和軟體規 格。

<span id="page-15-8"></span><span id="page-15-5"></span><span id="page-15-4"></span>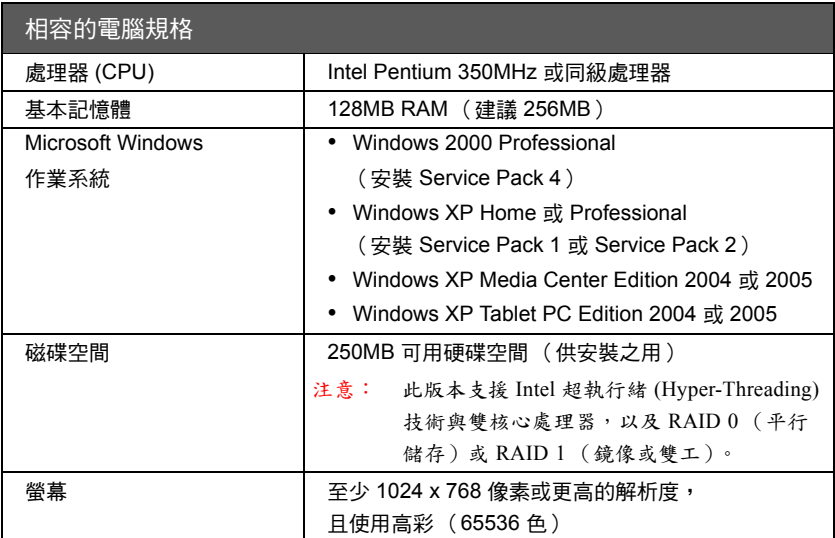

<span id="page-15-10"></span><span id="page-15-6"></span><span id="page-15-3"></span>表 2-1 PC-cillin Internet Security 2007 電腦需求

#### Internet **霊**求

線上註冊、下載更新檔、取得病毒資訊、瀏覽趨勢科技網站,或是傳送 電子郵件訊息都需要 Internet 連線。表 [2-2](#page-16-0) 列出 PC-cillin Internet Security 2007 可以保護的電子郵件軟體和服務,以及與 PC-cillin Internet Security 2007 相容的 Web 瀏覽器和即時通訊服務。

注意 : 某些提供 Internet 連線的公司會在您每次上線時收取費用。其他 公司可能依據您連線到 Internet 的時間,或是依據您接收的資訊 量來收費。如果您必須支付此類費用,您可能要關閉 PC-cillin

裝

Internet Security 2007 的 「自動更新」功能來節省上網費用。為 避免產生額外的連線費用,您也可以修改 Internet 連線軟體或路 由器,禁止讓 「自動更新」功能自動建立連線。如果要採用上 述方式,請參閱您的軟體或路由器說明文件以取得相關說明。

<span id="page-16-4"></span><span id="page-16-2"></span>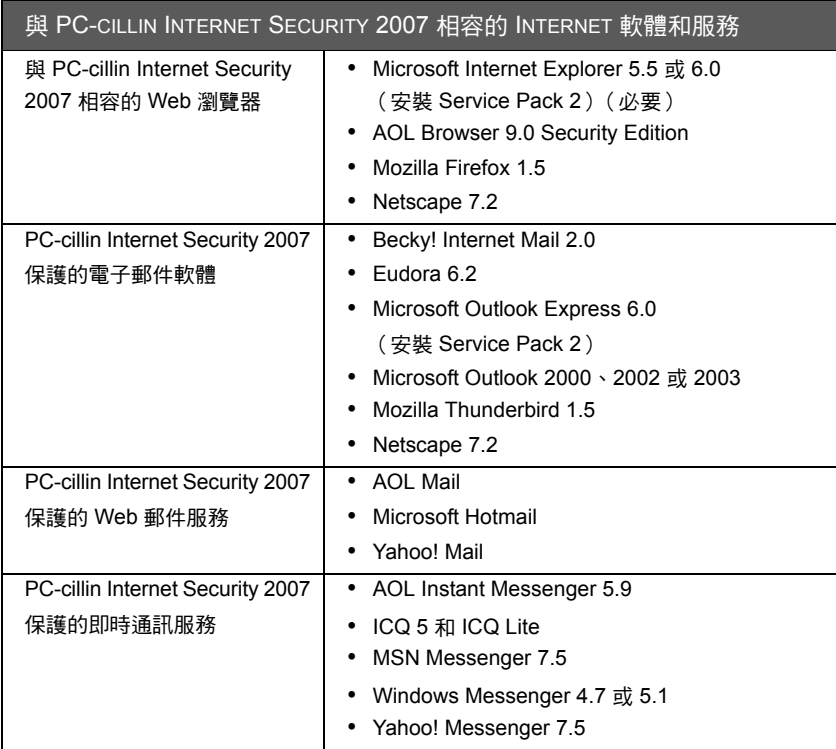

<span id="page-16-3"></span><span id="page-16-1"></span><span id="page-16-0"></span>表 2-2 相容的 Internet 軟體和服務

# <span id="page-17-2"></span><span id="page-17-1"></span><span id="page-17-0"></span>安裝之前

<span id="page-17-5"></span>您只需要完成幾個簡單的準備動作即可讓安裝過程變得更輕鬆。安裝 PC-cillin Internet Security 2007 之前請先完成下列工作:

- <span id="page-17-7"></span><span id="page-17-4"></span>**•** 確定您要安裝此程式的電腦符合第 12 [頁的表](#page-15-3) 2-1 中所列的需求。如 果您的電腦不符合指定的需求 (包含作用中的 Internet 連線),安裝 程式將不會安裝 PC-cillin Internet Security 2007。
- <span id="page-17-6"></span>**•** 您必須有電腦的系統管理員權限,才能安裝 PC-cillin Internet Security 2007。如果您的電腦曾經安裝其他軟體,則您可能已經擁有這些權 限。
- <span id="page-17-3"></span>**•** 如果您已經使用 Internet 防火牆(例如:Windows 防火牆)來保護您 的電腦,安裝 PC-cillin Internet Security 2007 之前,您必須關閉或移 除其他防火牆,因為 PC-cillin Internet Security 2007 已內含「主控式 個人防火牆」。
	- 秘訣: 如果要繼續使用現有的 Internet 防火牆,安裝時請選取「最 小安裝 (無防火牆) 」(請參閱第 [22](#page-25-0) 頁), 以避免與 PCcillin Internet Security 2007 的「主控式個人防火牆」衝突。
- 許多企業與學校都是透過 Proxy 伺服器連接到 Internet, 以加速存取 Internet 內容的速度或過濾電腦與 Internet 之間的通訊。您的家用電 腦可能不需要使用 Proxy 伺服器。如果有需要,PC-cillin Internet Security 2007 可以從 Internet Explorer 匯入 Proxy 伺服器設定。如果 Internet Explorer 沒有正確的 Proxy 伺服器設定,您必須自行輸入 Proxy 伺服器的名稱,或 IP 位址和通訊埠號碼。

- 注意: PC-cillin Internet Security 2007 會使用 Proxy 伺服器資訊來 連線到 Internet,以註冊您的軟體、設定「主控式個人防火 牆」,以及從趨勢科技接收更新檔。
- **•** 關閉安裝程式視窗以外的所有視窗。
- **•** 確定您已準備好產品序號 (請參閱第 [16](#page-19-0) 頁)。 視您取得 PC-cillin Internet Security 2007 的方式而定(例如:從網路下載、購買 PC-cillin Internet Security 2007 光碟,或是計劃從舊版升級),您可以在不同 的地方找到產品序號。本手冊的下一章將詳細說明從舊版升級時,要 如何找到產品序號。

# <span id="page-18-2"></span><span id="page-18-1"></span><span id="page-18-0"></span>從舊版升級

<span id="page-18-4"></span>如果您目前使用下列其中一個版本,可以升級到最新的版本:

- <span id="page-18-6"></span>**•** PC-cillin Internet Security 2007 試用版、預先安裝版本 (原始設備製 造商或 OEM 版)
- <span id="page-18-3"></span>**•** PC-cillin Internet Security 2006、2005、2004、2003、2002
- 注意 : 升級時會自動匯入最多 6 個舊版程式中定義的 「主控式個人防 火牆」設定檔,以及舊版程式所儲存的記錄。然而,在升級過程 中,程式會刪除 PC-cillin Internet Security 2007 隔離的所有檔案, 以及 「核可的寄件者清單」和 「封鎖的寄件者清單」中的所有 項目。

隔離的檔案可能殘留病毒或間諜程式,所以不應該留在電腦上。 如果非得保存隔離檔案不可,建議您在移除程式之前,先將隔離 檔案還原到其他安全的地方,例如:USB 抽取碟。如需有關還 <span id="page-18-5"></span>裝

原隔離檔案的詳細資訊,請參閱 PC-cillin Internet Security 2007 的 「產品說明」。

#### 如果要從舊版升級,請執行下列步驟:

- <span id="page-19-0"></span>**1.** 找到您的產品序號。視您取得舊版 PC-cillin Internet Security 的方式 而定,您可以在不同的地方找到產品序號:
	- 如果您之前曾經註冊 PC-cillin Internet Security 2006 標準版,或 是曾經啟動 PC-cillin Internet Security 2007 試用版或 OEM 版本, 則可以在趨勢科技寄給您的確認電子郵件中找到產品序號。

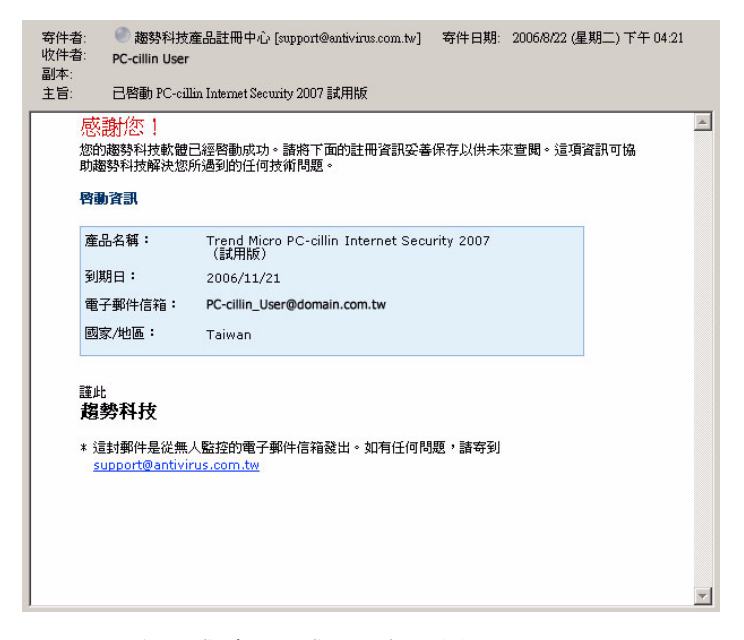

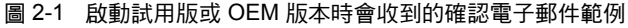

• 如果您沒有保留趨勢科技寄給您的該封電子郵件,您也可以在 PC-cillin Internet Security 主畫面找到您的產品序號:

 $\mathcal{P}$ 

2

安 裝

- **i.** 按兩下畫面右下角系統匣中的 PC-cillin Internet Security 圖 示。
- **ii.** 下列步驟需視安裝的 PC-cillin Internet Security 版本而定:
	- ◆ 對於 PC-cillin Internet Security 2006,請按一下「一般」 (主畫面左邊最下方的按鈕選項),然後按一下 「註冊 / 升級 / 更新」連結。 「更新」區段會顯示產品序號。
	- ◆ 對於 PC-cillin Internet Security 2007 試用版或 OEM 版, 請按一下 「說明和支援」(主畫面左邊最下方的按鈕選 項),然後按一下 「產品資訊」連結。
- **iii.** 「授權資訊」區段下會顯示產品序號。
- 如果您是以 CD-ROM 方式取得 PC-cillin Internet Security 2006, 則可以在 CD-ROM 隨附手冊的封面裡面找到印有產品序號的貼 紙。
- 2. 如果您安裝的是 PC-cillin Internet Security 2005 或 2004,則在安裝此 最新版本之前,請先移除電腦上的舊版程式 (如需詳細資訊,請參 閱第 [25](#page-28-1) 頁)。您不需要先解除安裝 PC-cillin Internet Security 2006, 就能安裝 PC-cillin Internet Security 2007。
- **3.** 依照第 [18](#page-21-2) 頁的安裝步驟進行。

# <span id="page-21-2"></span><span id="page-21-1"></span><span id="page-21-0"></span>安裝 PC-cillin Internet Security 2007

<span id="page-21-4"></span>安裝 PC-cillin Internet Security 2007 之前,請確定您已完成第 [14](#page-17-2) 百的檢 查清單。如果您目前正在使用舊版 PC-cillin Internet Security,請完[成第](#page-18-2) [15](#page-18-2) 頁的工作,再依照下列步驟進行。

#### 如果要安裝 PC-cillin Internet Security 2007, 請執行下列步驟:

**1.** 將 CD 放入 CD-ROM [光碟機,或是執行您從趨勢科技](http://www.trendmicro.com/download/) [\(http://](http://www.trendmicro.com/download/zh-tw/) [www.trendmicro.com/download/zh-tw/\)](http://www.trendmicro.com/download/zh-tw/) 下載的安裝檔,以啓動安 裝程式。

將 PC-cillin Internet Security CD 放入 CD-ROM 光碟機之後,會自動 顯示功能表。按一下 「安裝程式」。

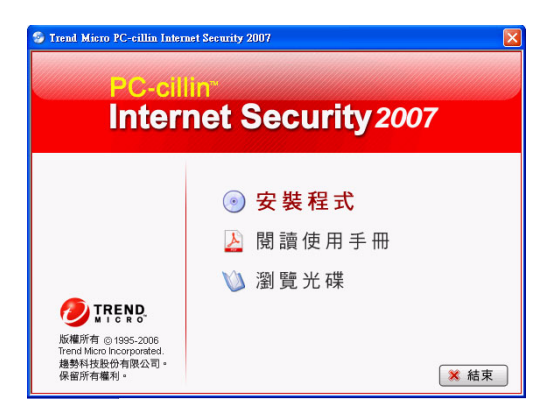

#### <span id="page-21-3"></span>圖 2-2 CD-ROM 安裝程式啟動畫面

- 注意: 如果 CD-ROM 安裝程式視窗並未自動開啟,請執行下列步 驟:
	- **a.** 從 Windows 工作列,按一下 「開始|執行」,或

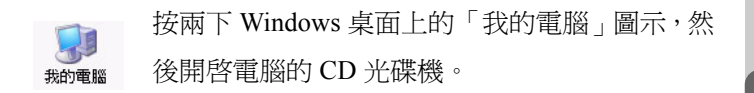

- b. 在「開啓」欄位中輸入 <CD 光碟機 >:\Setup\setup.exe (<CD 光碟機 > 代表 CD-ROM 光碟機的磁碟機代號, 例 如:E),然後按一下「確定」。
- 2. 當安裝程式正在載入時,請勿按下「取消」。

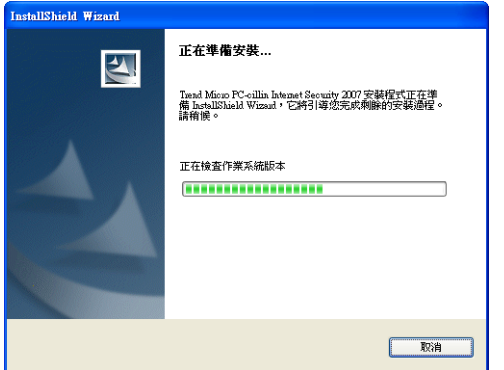

圖 2-3 InstallShield 安裝程式準備書面

<span id="page-22-0"></span> $\overline{2}$ 

**3.** 按一下 「歡迎」畫面上的 「下一步」。

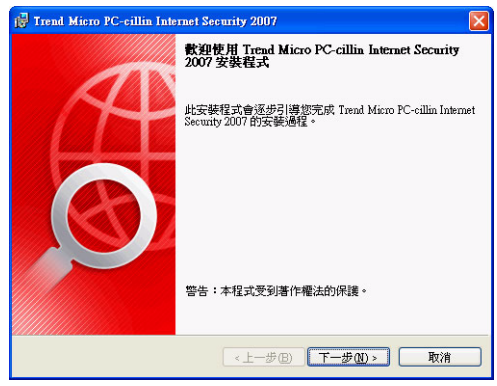

- <span id="page-23-1"></span><span id="page-23-0"></span>圖 2-4 歡迎書面
- **4.** 請仔細閱讀 「趨勢科技授權合約」中的條款。 如果您接受並同意這 些條款,請選取 「我接受合約」,然後按一下 「下一步」。

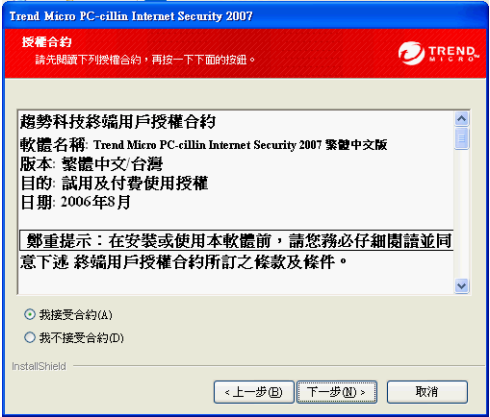

圖 2-5 「授權合約」畫面

注意: 您必須接受合約,才能安裝 PC-cillin Internet Security 2007。

**5.** 等候安裝程式完成掃瞄,以判斷您的電腦是否符合安裝需求,並檢 查電腦中是否有惡意軟體。

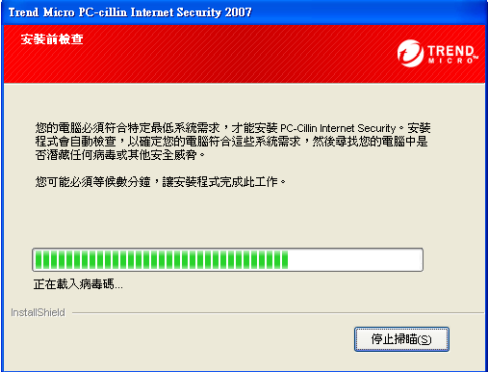

#### <span id="page-24-0"></span>圖 2-6 「安裝前的檢查」畫面

**6.** 在 「產品註冊」畫面輸入產品序號,然後按一下 「下一步」。

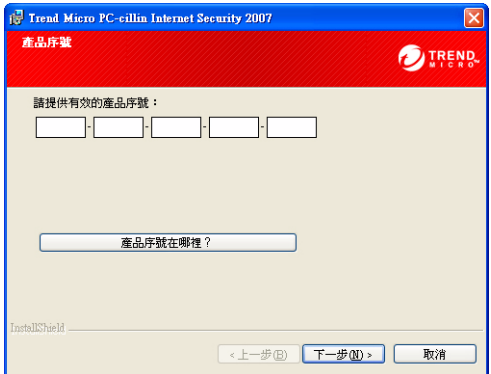

#### <span id="page-24-1"></span>圖 2-7 「產品註冊」畫面

如果您需要協助,請按一下 「產品序號在哪裡?」按鈕。

注意: PC-cillin Internet Security 2007 的安裝程式也可接受 PCcillin Internet Security 2006 所使用的產品序號。

**7.** 在 「安裝類型」畫面選取安裝類型和安裝位置,然後按一下 「下一

<span id="page-25-5"></span>步」。

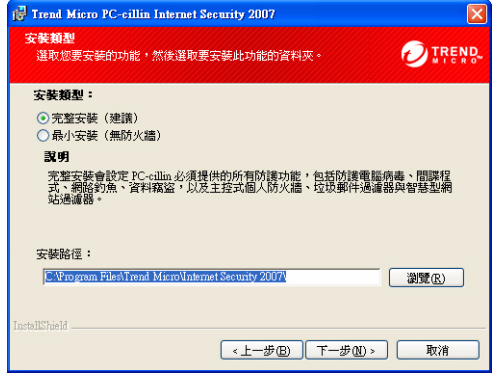

#### <span id="page-25-4"></span><span id="page-25-0"></span>圖 2-8 安裝類型和安裝位置選擇書面

- <span id="page-25-3"></span><span id="page-25-2"></span>**a.** 對於「安裝類型」,請注意下列建議事項;如果需要適合您需求 的安裝類型的建議,請參閱第 [14](#page-17-3) 頁。
	- 如果選取 「最小安裝 (無防火牆)」,將不會安裝 「主控式 個人防火牆」、「個人無線網路監控程式」、「網路病毒防護 功能」和 「可疑軟體警告系統」。除非重新安裝整個程式, 否則無法個別新增這些功能。如果並未使用其他防火牆程式 來保護您的電腦,請勿選擇 「最小安裝 (無防火牆)」。
	- 如果選擇 「完整安裝」,則必須關閉 「Windows 防火牆」, 以避免與 PC-cillin Internet Security 2007 的 「主控式個人防 火牆」衝突。
- <span id="page-25-1"></span>**b.** 在「安裝路徑」下,您可以接受預設的 PC-cillin Internet Security 2007 安裝位置;如果要選取其他位置,請輸入路徑或按一下「瀏 覽」尋找所要的資料夾。

**8.** 決定是否要啟動 「其他的線上服務」,然後按一下 「安裝」讓安裝 程式開始安裝軟體。

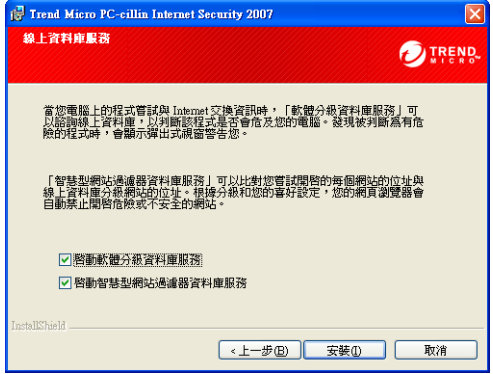

<span id="page-26-0"></span>圖 2-9 「其他的線上服務」選擇畫面

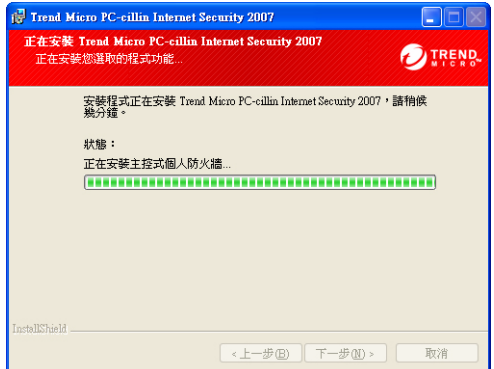

安裝程式會安裝 PC-cillin Internet Security 2007。

#### 圖 2-10 程式安裝畫面

9. 您應該讓「安裝完成」視窗中的「自動立即重新啓動電腦(建議)」 核取方塊維持選取,然後按一下「完成」重新啓動電腦。接著,您 就可以開始使用 PC-cillin Internet Security 2007。

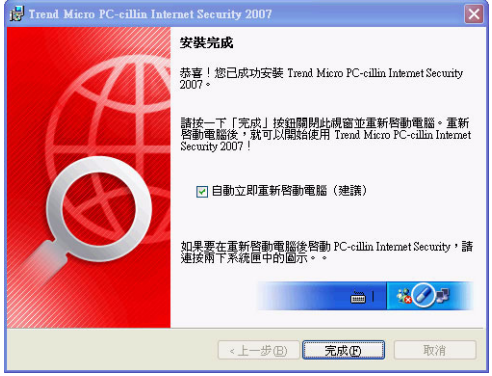

<span id="page-27-3"></span>圖 2-11 「安裝完成」畫面

<span id="page-27-2"></span>注意: 如果您不勾選該核取方塊而準備稍後再手動重新啟動電腦, PC-cillin Internet Security 2007 的某些功能要到下一次開機 時,才會正常運作。請儘快重新啟動電腦。

# <span id="page-27-1"></span><span id="page-27-0"></span>安裝之後

依[照開始使用](#page-36-1) (從第 33 頁開始)中的安裝後步驟進行,以發揮 PC-cillin Internet Security 2007 的完整功能。

<span id="page-28-3"></span>2

# <span id="page-28-1"></span><span id="page-28-0"></span>解除安裝 PC-cillin Internet Security 2007

移除 PC-cillin Internet Security 2007 之前,請確定您已使用系統管理員權 限登入電腦 (安裝程式需要這些權限才能完成移除程序),並關閉其他 已開啟的程式。

警告! 移除程序會刪除所有已隔離的檔案,因為這些檔案可能潛藏會 傷害您電腦的危險病毒或間諜程式,所以不應該留在電腦上。 如果非得保存隔離檔案不可,建議您在移除 PC-cillin Internet Security 2007 之前,先將隔離檔案還原到其他安全的地方,例 如:USB 抽取碟。

如果要解除安裝 PC-cillin Internet Security, 請執行下列步驟:

- **1.** 有四種方式可以開始執行 PC-cillin Internet Security 2007 的移除程 序:
	- 按一下 Windows 的「開始」按鈕,然後選取「Trend Micro PCcillin Internet Security 2007 | 解除安裝 Trend Micro PC-cillin Internet Security」。

<span id="page-28-2"></span>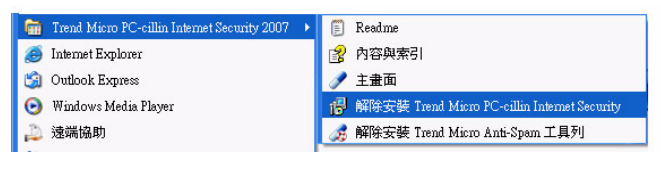

圖 2-12 Windows「開始」功能表解除安裝選項

• 開啟 「控制台」,然後按兩下 「新增或移除程式」。 在 「目前 安裝的程式」清單中,選取 「Trend Micro PC-cillin Internet Security 2007」,然後按一下「移除」。

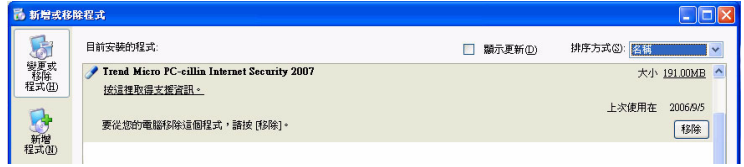

圖 2-13 控制台的解除安裝選項

• 關閉所有已開啟的程式、按一下 「開始|執行」、輸入下列命 令,然後按一下 「確定」。收到確認選擇的要求時,請再按一下 「確定」。

<span id="page-29-0"></span>msiexec.exe /X{BB4B6355-D38A-492C-873B-A1B2CF6C3832}

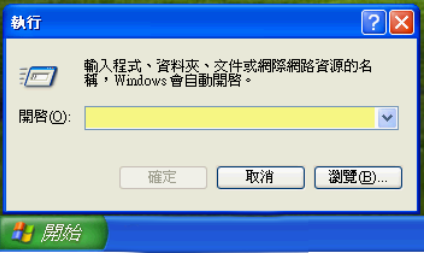

<span id="page-29-2"></span><span id="page-29-1"></span>圖 2-14 解除安裝命令選項

- 使用 PC-cillin Internet Security 2007 支援工具 PCCTool.exe (請 參閱第 [29](#page-32-0) 頁)。
	- 警告! 只有在安裝、設定或解除安裝程式發生問題時,才建 議使用 「支援工具」。

2. 如果您已啓動密碼防護功能,請輸入正確的密碼。

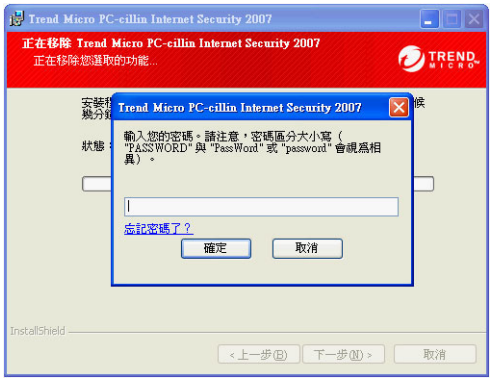

#### 圖 2-15 密碼提示

3. 按一下「歡迎」畫面上的「下一步」。

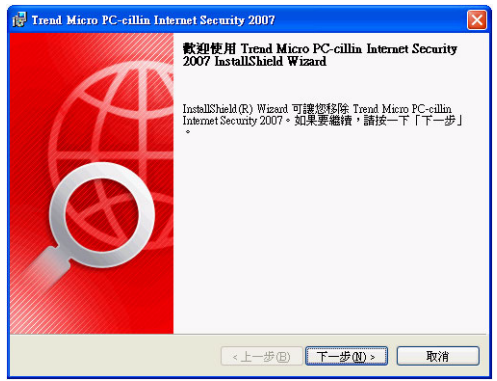

#### 圖 2-16 第一個移除程序畫面

安裝

4. 按一下「移除」,確認您要解除安裝程式。

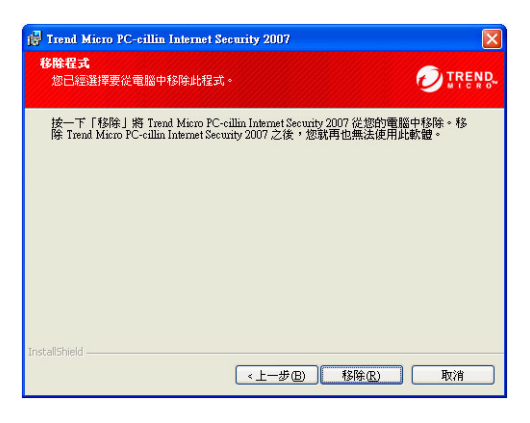

#### 圖 2-17 移除確認書面

請等候「狀態」視窗列出所有備份檔、TDI 驅動程式、掃瞄引擎和  $5<sub>1</sub>$ 其他檔案已移除。

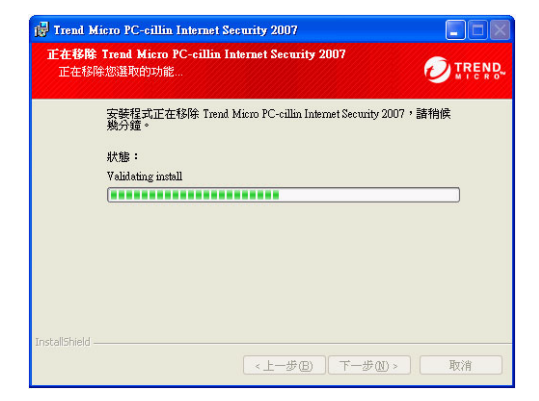

#### 圖 2-18 移除狀態畫面

 $\overline{2}$ 

**6.** 在 「移除完成」畫面上,您可以清除 「自動立即重新啟動電腦 (建 議)」核取方塊,以關閉自動重新啓動。

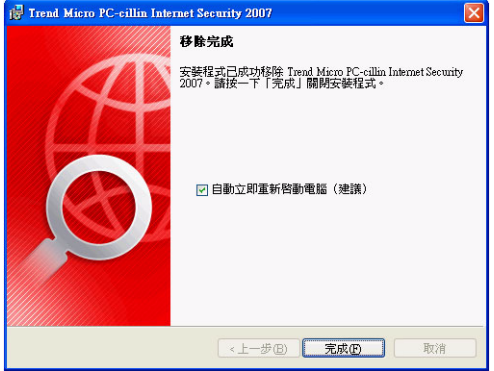

圖 2-19 移除完成並提示重新啟動電腦的畫面

注意: 如果關閉自動重新啟動,請儘快手動重新啟動電腦,以便讓 所做的變更生效。

#### <span id="page-32-0"></span>使用 「支援工具」來解除安裝

安裝、設定或解除安裝程式發生問題時,您可以使用 「支援工具」來移 除 PC-cillin Internet Security 2007。

#### 如果要使用「 支援工具」來解除安裝程式,請執行下列步驟:

1. 使用 Windows 「檔案總管」來開啓安裝此程式的資料夾,例如: C:\Program Files\Trend Micro\Internet Security 2007。

2. 按兩下「PCCTool.exe」以開啓「支援工具」視窗。

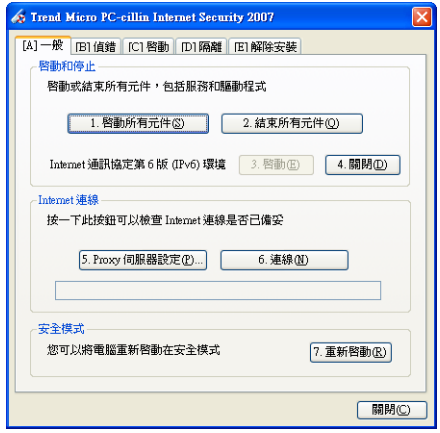

圖 2-20 「支援工具」畫面

3. 在「[E]解除安裝」標籤上,按一下「4.解除安裝」按鈕。

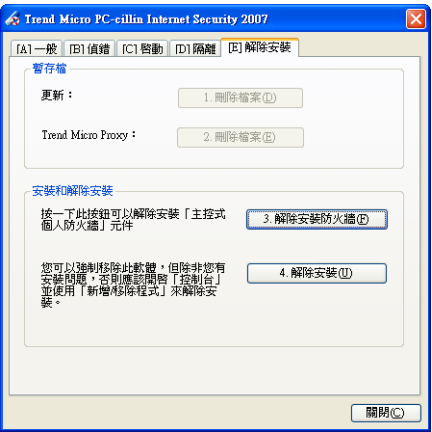

#### 圖 2-21 「支援工具」畫面的標籤 E

4. 在開啓的小視窗上,按一下「解除安裝」以移除程式。

警告! 按一下 「解除安裝」之後即無法取消。 「支援工具」會 刪除程式檔案、登錄項目和其他元件。

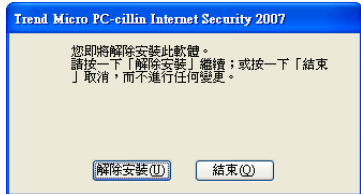

圖 2-22 最後一個解除安裝畫面

**5.** 完成程序之後請重新啟動電腦。

 $\overline{2}$ 安裝

# <span id="page-36-1"></span><span id="page-36-0"></span>開始使用

3

安裝 PC-cillin Internet Security 2007 之後,請完成以下各頁所述的工作, 開始保護您的電腦。

- **•** [註冊和啟動 \(第](#page-37-2) 34 頁)
- **•** [檢查安裝是否成功 \(第](#page-37-3) 34 頁)
- **•** [開啟主畫面 \(第](#page-38-2) 35 頁)
- **•** [檢查目前的設定 \(第](#page-38-3) 35 頁)
- **•** [取得更新檔 \(第](#page-39-1) 36 頁)
- **•** [設定密碼 \(第](#page-41-1) 38 頁)
- **•** [取得其他說明 \(第](#page-42-1) 39 頁)

# <span id="page-37-2"></span><span id="page-37-0"></span>註冊和啟動

<span id="page-37-5"></span>您必須依照畫面上的指示線上註冊 PC-cillin Internet Security 2007,它才 能為您的電腦提供完整防護。

註冊之後,您的授權允許您在另外兩部電腦上安裝 PC-cillin Internet Security 2007(總計可在三部電腦上安裝)。您必須使用註冊時所提供的 電子郵件信箱來管理這三份安裝的授權。請確定您提供的是有效的電子 郵件信箱,並確定該電子郵件信箱隨時可用!

# <span id="page-37-4"></span><span id="page-37-3"></span><span id="page-37-1"></span>檢杳安裝是否成功

<span id="page-37-7"></span>請使用歐洲電腦防毒研究協會 (European Institute for Computer Antivirus Research, EICAR) 的病毒測試檔案, 以確認 PC-cillin Internet Security 2007 是否已正確執行且正在保護您的電腦免於病毒的威脅。

<span id="page-37-6"></span>注意 : EICAR 病毒測試檔不是病毒,它是一個副檔名為 \*.com 的無害 文字檔。它不會自我複製,更不會對電腦效能造成任何負面影 響。請勿使用真正的病毒來測試 PC-cillin Internet Security 2007。

#### 如果要检查安裝是否成功,請執行下列步驟:

- **1.** 開啟 [http://www.trendmicro.com/en/security/test/](http://www.trendmicro.com/en/security/test/overview.htm) [overview.htm](http://www.trendmicro.com/en/security/test/overview.htm)。
- **2.** 按一下其中一個 eicar.com 連結下載 Eicar 病毒測試檔; **例如: eicar.com (HTTP)**。

PC-cillin Internet Security 2007 會將 EICAR 偵測為 eicar\_virus、隔離 eicar test.com、顯示通知視窗 (本通知視窗預設為關閉),並將所執行 的步驟記錄到 「病毒掃瞄」記錄。

使 Ң

3

# <span id="page-38-2"></span><span id="page-38-0"></span>開啟主畫面

<span id="page-38-8"></span>透過 PC-cillin Internet Security 2007 的主畫面,您可以輕鬆檢查電腦的安 全性、變更程式設定,並存取所有病毒防護、間諜程式防護、網路詐騙 防護和垃圾郵件防護設定。您也可以調整 「主控式個人防火牆」、檢查 無線網路,並自訂其他設定。

#### 有三種方式可以開啟主書面:

- **•** 按一下 Windows「開始」按鈕、選取 「Trend Micro PC-cillin Internet Security 2007」,然後按一下 「主畫面」。
- **•** 按兩下系統匣上的 「PC-cillin Internet Security」圖示。
- **•** 在畫面右下角的系統匣上,使用滑鼠右鍵按一下 「PC-cillin Internet Security」圖示,然後選取 「開啟主畫面」。

# <span id="page-38-3"></span><span id="page-38-1"></span>檢杳目前的設定

<span id="page-38-6"></span>開啟主畫面 (請參閱第 [35](#page-38-2) 頁)可檢視防護功能總覽。

- <span id="page-38-7"></span>**•** 「安全防護狀態」會顯示電腦的安全防護狀態 ( 「良好」或 「有風 險」或「部份啟動」)。 PC-cillin Internet Security 2007 預設會啟動建 議的安全防護功能。
- <span id="page-38-5"></span>**•** 「上次掃瞄時間」會顯示上次完整執行間諜程式、病毒和其他安全威 脅掃瞄的時間。如果從未針對電腦執行掃瞄,此處將不會顯示任何 日期。
- <span id="page-38-4"></span>**•** 「上次更新日期」會顯示上次下載更新檔的日期。如果從未下載更新 檔,此處將不會顯示任何日期。

首次下載更新檔之後,您必須完成註冊才能下載後續的更新檔 (請參閱 第 [34](#page-37-2) 頁)。根據預設,PC-cillin Internet Security 2007 會每隔三個小時檢 查更新檔。

<span id="page-39-3"></span>**•** 「訂購服務」會顯示可下載更新檔的期限。

您可以在 「總覽」畫面上發現兩個大型藍色按鈕:

- **•** 按一下 「立即掃瞄」可偵測與清除電腦中的間諜程式、Rootkit、特 洛伊木馬程式、蠕蟲和其他安全威脅。
- **•** 按一下 「立即更新」可以下載可用的更新檔。

# <span id="page-39-1"></span><span id="page-39-0"></span>取得更新檔

<span id="page-39-4"></span>您必須註冊並啟動 PC-cillin Internet Security 2007 才能下載更新檔。

注意 : 重新啟動電腦以完成安裝之後,PC-cillin Internet Security 2007 會自動下載最新的更新檔。完成線上註冊之前,您只能下載一次 更新檔。一旦關閉該視窗,您就必須完成線上註冊才能執行更新 功能。

#### 如果要下載更新檔,請執行下列步驟:

- **•** 如果要根據預約自動下載,請參閱第 [36](#page-39-2) 頁。
- **•** 如果要立即檢查可用的最新更新檔,請參閱第 [37](#page-40-0) 頁。

<span id="page-39-2"></span>預約自動更新

<span id="page-39-5"></span>PC-cillin Internet Security 2007 可自動下載可用的任何更新檔。

#### 如果要預約自動更新,請執行下列動作:

- **1.** 開啟主畫面 (請參閱第 [35](#page-38-2) 頁)。
- **2.** 按一下 「其他設定」,然後按一下 「自動更新」。
- **3.** 按一下 「設定」按鈕。
- **4.** 選取 「根據下列預約自動檢查免費更新檔」核取方塊。 根據預設, PC-cillin Internet Security 會每隔三個小時檢查更新檔。
- **5.** 如果要檢視每次更新的進度,請選取 「在開始下載任何防護元件與 重要軟體元件更新檔之前先通知我」和「為每個項目開啓新視窗以 顯示下載進度」。

#### <span id="page-40-1"></span><span id="page-40-0"></span>立即下載更新檔

安裝 PC-cillin Internet Security 2007 之後請立即更新您的安全防護元件, 以確保您使用的是最新的防護元件。

秘訣: 當發生重大病毒爆發,或是掃瞄之後您仍懷疑電腦中還潛藏著 間諜程式或病毒時,請更新您的安全防護元件。

#### 如果要下載更新檔,請執行下列步驟:

- <span id="page-40-2"></span>**1.** 開啟主畫面 (請參閱第 [35](#page-38-2) 頁)。
- **2.** 在 「總覽」畫面上,按一下 「立即更新」。

#### 如果要檢查更新結果,請執行下列動作:

- **1.** 開啟主畫面 (請參閱第 [35](#page-38-2) 頁)。
- **2.** 按一下 「其他設定」,然後按一下 「記錄」以展開該標題。

Ң

- **3.** 從 「選取類型」清單中,選擇 「更新」。
- **4.** 按一下 「檢視記錄」按鈕。

## <span id="page-41-1"></span><span id="page-41-0"></span>設定密碼

設定密碼可避免使用者關閉或變更設定。您必須設定密碼,才能保護家 庭網路上的其他電腦,或是使用 「個人無線網路監控程式」。

#### 如果要設定密碼,請執行下列步驟:

- **1.** 開啟主畫面,選取 「其他設定」,然後按一下 「密碼」。
- **2.** 在 「密碼」下,按一下 「設定 ...」以開啟密碼設定視窗。
- **3.** 選取 「啟動密碼防護」核取方塊,然後在 「密碼」和 「確認密碼」 欄位輸入相同的密碼。
	- 秘訣: 密碼至少必須包含 6 個字元,而且只能包含字母字元 (大 小寫皆可)和數字 (0 到 9)。如需詳細說明,請參閱 「產 品說明∣秘訣∣建立增強式密碼」主題。
- **4.** 在 「密碼提示」欄位中輸入簡短的句子,以便在忘記密碼時協助您 記起密碼。請確定您輸入的提示不會讓其他人輕易猜到您的密碼。
- **5.** 按一下 「確定」儲存您的密碼。

始 使 Ң

# <span id="page-42-1"></span><span id="page-42-0"></span>取得其他說明

#### <span id="page-42-2"></span>PC-cillin Internet Security 2007 提供各種類型的說明:

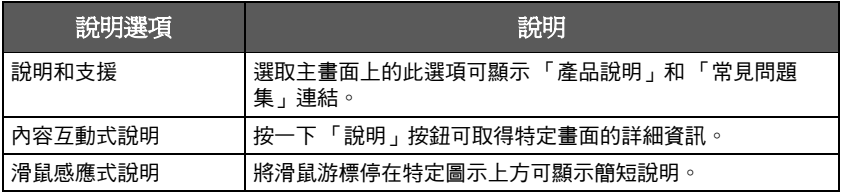

表 3-1 線上說明選項

 $\overline{3}$ 開始使用

# <span id="page-44-1"></span><span id="page-44-0"></span>疑難排解

本章說明如何解決使用 PC-cillin Internet Security 2007 時可能會遇到的 基本問題。

本章內容:

- **•** [安裝 \(第](#page-45-1) 42 頁)
- **•** 註冊 / [啟動問題 \(第](#page-46-1) 43 頁)
- **•** [主畫面開啟問題 \(第](#page-48-1) 45 頁)
- **•** [更新 \(第](#page-49-1) 46 頁)
- **•** [常見問題 \(第](#page-50-1) 47 頁)

# <span id="page-45-1"></span><span id="page-45-0"></span>安裝

4

ᅸ 難 排 解 <span id="page-45-2"></span>安裝時您可能會遇到下列問題:

- **•** 由於您的電腦不符合安裝的系統需求,安裝程式停止回應或終止執 行。
- **•** 安裝成功之後,未啟動 PC-cillin Internet Security 2007。

#### 如果要解決安裝問題,請執行下列步驟:

- **1.** 確定您具有要安裝 PC-cillin Internet Security 2007 的電腦上的系統管 理員權限。
	- **a.** 如果電腦的作業系統是 Windows 2000,請按下 Ctrl+Alt+Del 檢 視您是否已使用具有系統管理員權限的帳號登入。

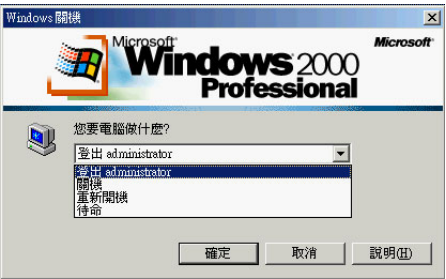

圖 4-1 Windows 2000 中的系統管理員權限

**b.** 如果您電腦的作業系統是 Windows XP,請檢查 「使用者」標 籤。

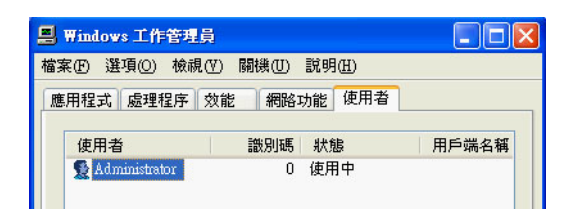

圖 4-2 Windows XP 中的系統管理員權限

- **2.** 確定您已依照本 《使用手冊》的 〈安裝 [PC-cillin Internet Security](#page-21-1) [2007](#page-21-1)〉中的指示進行安裝。
- **3.** 確定電腦符合第 [12](#page-15-1) 頁所述的所有安裝系統需求。
- **4.** 如果這些建議無法解決問題,請聯絡趨勢科技客戶服務人員以取得 協助。如需詳細資訊,請參閱第 [52](#page-55-1) 頁。

# <span id="page-46-1"></span><span id="page-46-0"></span>註冊/啟動問題

<span id="page-46-2"></span>註冊或啟動時您可能會遇到下列問題:

- <span id="page-46-3"></span>**•** 產品序號遺失或無效。
- 安裝之後無法註冊或啓動 PC-cillin Internet Security 2007, 或是無法 透過主畫面進行註冊或啟動。

#### 如果要解決註冊或啟動的問題,請執行下列步驟:

**1.** 確定您輸入的產品序號是正確的。 產品序號格式如下:

XXXX-XXXX-XXXX-XXXX-XXXX

注意: 每個 X 代表一個數字或字母。字母可以是大寫字母或小寫字 母。

 $\boldsymbol{\varLambda}$ 

ᅸ ᜲ ௶ 解

- **2.** 檢視與註冊或啟動相關的警告訊息或記錄資訊。 您可以搜尋有關此 資訊的解決方案。
	- 秘訣: 如需檢查記錄的詳細資訊,請參閱線上「產品說明」的〈檢 查記錄和監控預警通知〉部份。
- <span id="page-47-0"></span>**3.** 確定您擁有有效的授權。

PC-cillin Internet Security 2007 試用版有使用期限限制。請在試用版 到期之前購買標準版授權,以繼續維護電腦的安全。

**4.** 如果上述建議無法解決問題,請聯絡趨勢科技客戶服務人員。 如需 詳細資訊,請參閱第 [52](#page-55-1) 頁。

# <span id="page-48-1"></span><span id="page-48-0"></span>主畫面開啟問題

當您嘗試開啓 PC-cillin Internet Security 2007 的主畫面時,可能會遇到下 列問題:

- **•** 無法開啟主畫面。
- **•** 主畫面無法識別您的密碼。

#### 如果要解決存取主畫面時遇到的問題,請執行下列步驟:

- **1.** 確認程式已安裝成功,如第 [34](#page-37-4) 頁所述。
- **2.** 使用 Windows 的 「服務」控制台查看是否已啟動 Trend Micro Realtime Service。

<span id="page-48-2"></span>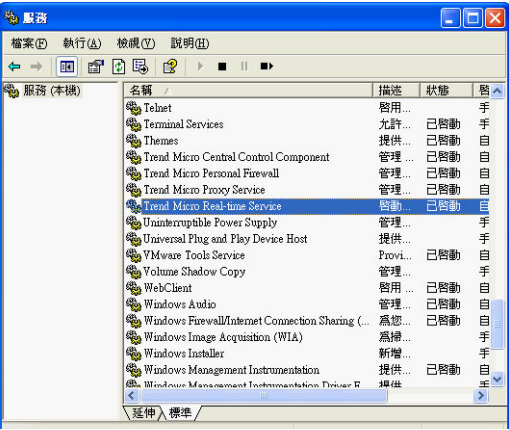

#### 圖 4-3 顯示 Trend Micro Real-time Service 已啟動的「服務」主控台

**3.** 如果上述建議無法解決問題,請聯絡趨勢科技客戶服務人員。 如需 詳細資訊,請參閱第 [52](#page-55-1) 頁。

<span id="page-49-7"></span><span id="page-49-1"></span><span id="page-49-0"></span>更新

<span id="page-49-6"></span>如果 PC-cillin Internet Security 2007 無法下載更新檔,請檢查您是否能正 確連線到更新伺服器。

#### 如果要解決下載更新檔時遇到的問題,請執行下列步驟:

- **1.** 確定您的電腦已正確連線到 Internet。 檢查網路與電腦是否有明顯的 硬體或軟體錯誤的徵兆。
- **2.** 按一下 Windows 的「開始」按鈕並選取「執行 ...」,以開啟 Windows 指令提示,然後輸入 cmd。
- **3.** 輸入下列指令以確定電腦可以解析更新伺服器的 Fully Qualified Domain Name (FODN)。

```
nslookup
```
<span id="page-49-4"></span>ping pcc15-p.activeupdate.trendmicro.com

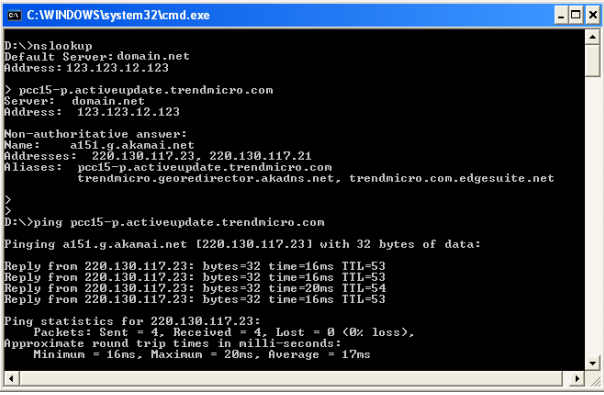

圖 4-4 顯示 ping 和 nslookup 指令的「指令提示」畫面

**4.** 如果執行上述建議後仍無法解決問題,請聯絡趨勢科技客戶服務人 員。如需詳細資訊,請參閱第 [52](#page-55-1) 頁。

<span id="page-50-2"></span>4

# <span id="page-50-1"></span><span id="page-50-0"></span>常見問題

#### <span id="page-50-3"></span>PC-cillin Internet Security 2007 有哪些功能?

PC-cillin Internet Security 2007 可保護您的電腦免於危險軟體或駭客的攻 擊。如需有關安全防護的詳細資訊,請參閱表 [1-1](#page-10-2)。

# PC-cillin Internet Security 2007 是否可以過濾電子郵件訊息或即時 诵訊訊息?

PC-cillin Internet Security 2007 無法過濾電子郵件訊息或聊天作業階段, 但是可以檢查並封鎖透過電子郵件、附件與即時通訊軟體傳送的病毒、 特洛伊木馬程式、蠕蟲、間諜程式或其他安全威脅。

#### PC-cillin Internet Security 2007 是否可以檢查所有的檔案類型?

是!PC-cillin Internet Security 2007 可以檢查電腦上所有類型的檔案,也 可以檢查電腦的記憶體和電子郵件中是否潛藏安全威脅。

#### PC-cillin Internet Security 2007 可以監控哪些聊天程式?

「資料防竊防護」功能可以避免私密資料透過下列任何即時通訊用戶端 值泠:

- **•** AOL Instant Messenger 5.1
- **•** ICQ 5 或 ICQ Lite
- **MSN Messenger 7.5** (適用於 Windows XP)或 7.0 (適用於 Windows 2000)
- **•** Windows Messenger 4.7 或 5.0
- **•** Yahoo! Messenger 7.5
- AOL Browser 9.0 Security Edition
- Microsoft Internet Explorer 5.5 或 6.0 (安裝 Service Pack 2)
- Mozilla Firefox 1.5
- Netscape 7.2

#### 什麼是網路釣魚?

網路釣魚是一種網路詐騙攻擊手法,目的是竊取您的個人資訊。例如, 假冒的網站可能會刻意僞裝為合法的網站,以誘使您提供姓名、信用卡 號碼、身分證字號或其他私密資料。接著,此類網路犯罪者可能會盜取 您的金融帳戶,或是以您的身分淮行線上購物。

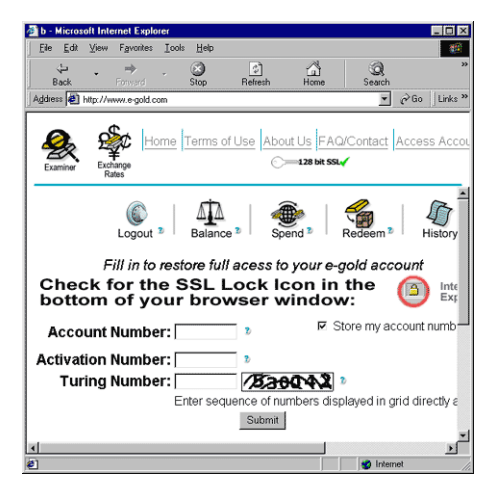

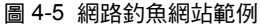

解

 $\boldsymbol{\varDelta}$ 

另外一種常見的網路釣魚詐騙手法是寄給您緊急電子郵件,告訴您必須 立即解決金融帳戶的問題。此類郵件通常看似正常,但其中會包含網路 詐騙網站的連結。

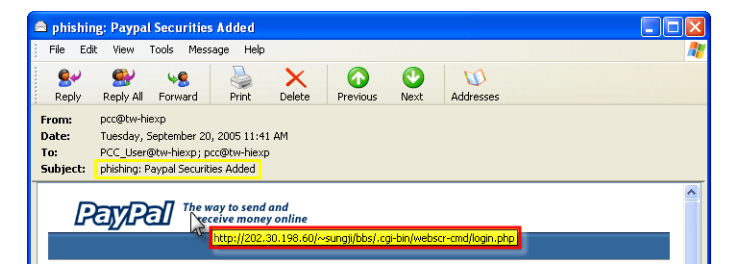

#### <span id="page-52-1"></span>圖 4-6 網路釣魚雷子郵件的範例

<span id="page-52-0"></span>網路犯罪者也可能會使用多人線上交談系統 (IRC) 和其他即時通訊程式 的聊天視窗,傳送危險檔案或連結給您,誘使您開啓網路釣魚網站的「動 態內容」,例如:圖片、網址或媒體檔案。

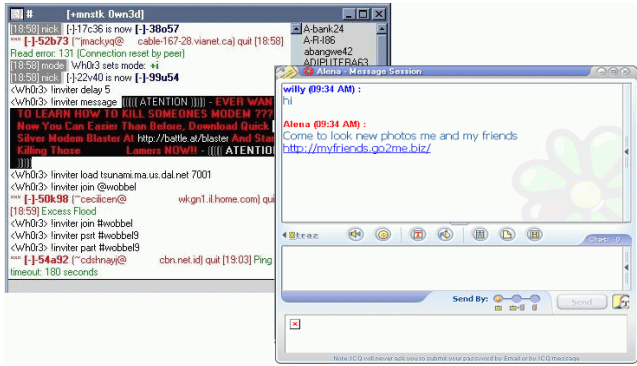

#### 圖 4-7 網路釣魚即時涌訊訊息的範例

為何即使我已順利註冊並啟動程式,註冊狀態仍顯示 「未要求」 ? 在某些情況下,視您的網路連線而定,您可能無法立即收到註冊伺服器 的回應。在此情況下,請嘗試按一下「立即更新」。如果 PC-cillin Internet Security 2007 可以順利檢查更新檔,註冊狀態將變更爲「已註冊」。

#### 假使遺失產品序號怎麼辦?

請在下列支援網站送出請求協助的要求:

http://www.trend.com.tw/pccmail/

# <span id="page-54-2"></span><span id="page-54-1"></span><span id="page-54-0"></span>技術支援

5

趨勢科技一向致力於提供高水準的服務與支援。本章說明如何取得技術 支援。請注意,您必須先註冊 PC-cillin Internet Security 2007,才能獲得 技術支援。

本章內容:

- **•** [聯絡客戶服務 \(第](#page-55-2) 52 頁)
- **•** [將中毒的檔案樣本寄給我們 \(第](#page-56-2) 53 頁)
- **•** [回報垃圾郵件、網路詐騙郵件和誤判郵件 \(第](#page-56-3) 53 頁)
- **•** [TrendLabs](#page-57-2) (第 54 頁)
- **•** [其他資源 \(第](#page-57-3) 54 頁)

# <span id="page-55-2"></span><span id="page-55-1"></span><span id="page-55-0"></span>聮絡客戶服務

<span id="page-55-3"></span>聯絡客戶服務之前,您可以先嘗試其他快速且簡便的方式,尋找您的問 題是否已經有解答:

- **請參閣說明文件:**本 《使用手冊》的 [〈疑難排解](#page-44-1)〉一童與 「產品 說明」提供關於 PC-cillin Internet Security 2007 的各項詳細資訊。請 查閱上述兩處是否有您所需的解決方案。
- **•** 您也可以瀏覽趨勢科技技術支援網站,該網站提供許多關於所有趨 勢科技軟體的最新資訊,以及由其他使用者提供的問題解答。

<span id="page-55-5"></span><http://www.trendmicro.com.tw/solutionbank/consumer/>

如果要尋找您所需的正確趨勢科技電話支援號碼,請開啓下列網站,然 後按一下您所在區域的連結:

<span id="page-55-4"></span>[http://www.trendmicro.com/tw/about/contact/overview.htm](http://www.trendmicro.com/tw/about/contact/overview.htm ) 為協助趨勢科技儘快解決您的問題,撥打客戶服務專線之前請準備好下 列資訊:

- **•** 您的 PC-cillin Internet Security 2007 產品序號
- **•** 您的 PC-cillin Internet Security 2007 版本號碼
- **•** 錯誤訊息的確切內容 (如果有的話)
- **•** 發生問題時您正在進行的操作 (請一併提供重現問題的步驟)

<span id="page-55-6"></span>除了電話支援專線之外,您也可以透過下列網路電子郵件信箱聯絡趨勢 科技:<http://www.trend.com.tw/pccmail/>。

支 援

# <span id="page-56-2"></span><span id="page-56-0"></span>將中毒的檔案樣本寄給我們

<span id="page-56-5"></span>您可以將病毒、中毒檔案、特洛伊木馬程式、間諜程式與其他可能的危 險軟體寄給趨勢科技。如果您有看似危險的檔案, 但 PC-cillin Internet Security 2007 無法值測該檔案或解決問題,請诱渦下列網址將該可疑檔 案泠給趨墊科技:

http://subwiz.trendmicro.com

回報可能的危險軟體時,請簡短說明您所遇到的症狀。趨勢科技的專業 人員將會分析該檔案,判斷它是否包含任何危險程式碼。

### <span id="page-56-4"></span><span id="page-56-3"></span><span id="page-56-1"></span>回報垃圾郵件、網路詐騙郵件和誤判郵件

請將垃圾郵件以及誤判爲垃圾郵件的正常郵件傳送到下列雷子郵件信 箱:

tc-false@support.trendmicro.com

請將網路詐騙 (網路釣鱼) 郵件傳送到下列雷子郵件信箱:

tc-antifraud@support.trendmicro.com

趨墊科技客戶服務部門會檢杏清些郵件中的行為模式,以增淮拉扭郵件 和網胳詐騙郵件值測軟體的判斷正確率。

# <span id="page-57-2"></span><span id="page-57-0"></span>**TrendLabs**

<span id="page-57-4"></span>TrendLabsTM 是全球防毒研發暨產品支援中心,負責為全球各地的趨勢科 技客戶提供每天 24 小時全年無休的服務。

TrendLabs 擁有數百名工程師與技術專精的支援人員,在巴黎、慕尼黑、 馬尼拉、台北、東京與美國加州都設有專屬的服務中心,可以隨時迅速 回應全球各地爆發的任何電腦病毒疫情或緊急的客戶支援問題。

如需有關 TrendLabs 的詳細資訊,請瀏覽下列網站:

<http://www.trendmicro.com/tw/security/trendlabs/overview.htm>

# <span id="page-57-3"></span><span id="page-57-1"></span>其他資源

- <span id="page-57-5"></span>**•** 請瀏覽<http://www.trendsecure.com> 以取得其他工具和服務,例 如:TrendSecure 線上服務,它可以讓您不需要在電腦上安裝任何軟 體便可以進行病毒掃瞄。
- <span id="page-57-6"></span>**•** 您可以從趨勢科技網站<http://www.trendmicro.com.tw>,免費下 載獲獎連連的安全防護軟體。網站上並提供其他工具,例如:「病 毒分佈圖」,它會回報全球各地的病毒感染情形。
- **•** 您可以從下列網站下載軟體更新檔和修補程式: <http://www.trendmicro.com/download/zh-tw/>

援

# 索引

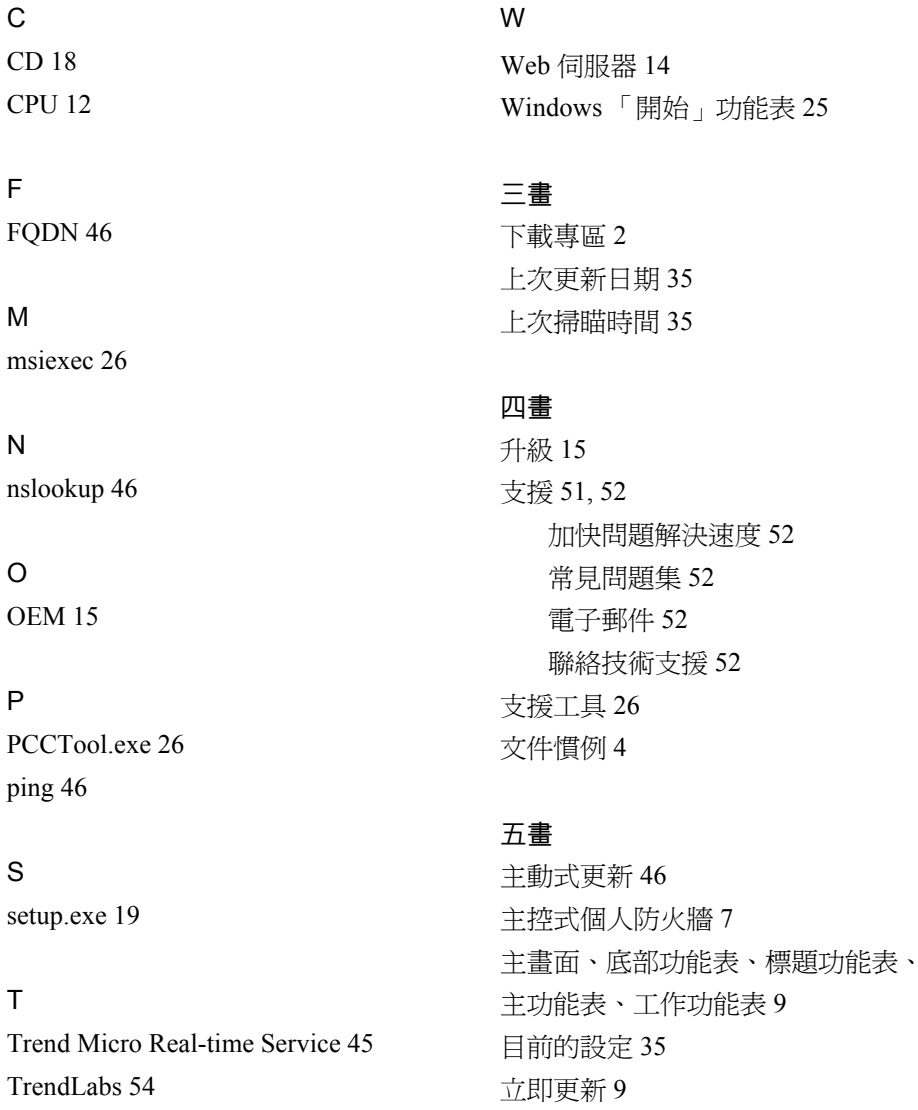

立即掃瞄9

TrendSecure 線上服務 54

#### 六書

[回報誤判](#page-56-4) 53 [多人線上交談系統](#page-52-0) 49 安全防護 [功能](#page-10-5) 7 [狀態](#page-38-7) 35 [預設](#page-11-2) 8 [安全防護功能](#page-10-5) 7 安裝 [完整安裝](#page-25-1) 22 [步驟](#page-21-4) 18 [問題](#page-45-2) 42 [最小安裝 \(無防火牆\)](#page-25-2) 22 [準備](#page-17-5) 14 [類型](#page-25-3) 22 [安裝之前的工作](#page-17-5) 14 [自動更新](#page-39-3) 36

#### 七書

[作業系統](#page-15-6) 12 [即時通訊](#page-10-6) 7, [47,](#page-50-2) [49](#page-52-1) [即時通訊用戶端](#page-16-1) 13 [完整安裝](#page-25-1) 22 [快速教學](#page-5-3) 2 [更新](#page-39-4) 36 [手動](#page-40-1) 37 [自動](#page-39-5) 36 [更新問題](#page-49-6) 46 [私密資料安全防護](#page-10-7) 7 [系統匣圖示](#page-12-5) 9 [系統弱點預警偵測](#page-10-8) 7 [系統管理員](#page-17-6) 14 [系統管理員帳號](#page-28-3) 25

#### 八書

使用手冊 [關於](#page-6-4) 3 [取得說明](#page-42-2) 39 [垃圾郵件過濾器](#page-10-9) 7 [服務](#page-48-2) 45

#### 九書

重新啓動 24

#### $+$  $\ddot{=}$

[原始設備製造商](#page-18-5) 15 [書面文件](#page-6-4) 3 [病毒分佈圖](#page-57-6) 54 [病毒掃瞄](#page-10-4) 7 [記憶體](#page-15-5) 12

#### $+ \equiv$

[將中毒的檔案樣本寄給我們](#page-56-5) 53 [常用的程式按鈕](#page-12-6) 9 [常見問題](#page-50-3) [授權合約畫面](#page-23-0) 20 [啟動](#page-37-5) 34 [啟動問題](#page-46-2) 43 產品序號 [無效或遺失](#page-46-3) 43 [產品序號無效](#page-46-3) 43 [產品序號遺失](#page-46-3) 43

[軟體需求](#page-15-7) 12, [13](#page-16-2)

#### 十二書

提示 [查詢記錄](#page-47-0) 44 [說明文件](#page-5-2) 2 [最小安裝 \(無防火牆\)](#page-25-2) 22 [測試病毒](#page-37-6) 34 [無線網路安全防護](#page-10-10) 7 畫面 [安裝完成](#page-27-3) 24 [安裝資料夾](#page-25-4) 22 [安裝類型](#page-25-5) 22 [掃瞄特洛伊木馬程式](#page-24-0) 21 [授權合約](#page-23-0) 20 [產品註冊](#page-24-1) 21 [準備好開始安裝](#page-26-0) 23 [歡迎](#page-23-1) 20 [硬碟空間](#page-15-8) 12 [硬體和軟體需求](#page-17-7) 14 [硬體需求](#page-15-9) 12, [13](#page-16-2) [註冊](#page-37-5) 34 [註冊問題](#page-46-2) 43 [郵件服務](#page-16-3) 13 [郵件掃瞄](#page-10-11) 7 開啓主書面 35 [間諜程式掃瞄](#page-10-12) 7

#### $+$  $=$  $\frac{4}{3}$

[新增功能](#page-9-2) 6 [解析度](#page-15-10) 12

[試用](#page-18-6) 15 [電子郵件軟體](#page-16-4) 13  $+$ 四書 疑難排除 [元件更新](#page-49-6) 46 [安裝](#page-45-2) 42 [更新](#page-49-6) 46 [啟動](#page-46-2) 43 [註冊](#page-46-2) 43 疑難排解 [元件更新](#page-49-7) 46 [緊急防護鎖](#page-12-7) 9 網路釣鱼 [網路詐騙即時通訊](#page-52-1) 49 [網路詐騙郵件過濾器](#page-10-13) 7 [說明](#page-5-4) 2, [39](#page-42-2) [說明文件](#page-5-5) 2 [說明文件目標讀者](#page-6-5) 3

#### $+7$ [確定病毒掃瞄](#page-37-7) 34 [線上說明](#page-5-4) 2

#### $+$  $+$  $\overline{*}$

[檢查安裝](#page-37-7) 34 [聯絡技術支援之前](#page-55-3) 52

#### $+$  $\Lambda$  $\equiv$ 額外的 Hosts [檔案項目封鎖](#page-10-14) 7

#### 二十二畫

[歡迎畫面](#page-23-1) 20

[「手動更新」標籤](#page-40-2) 37 [「安裝完成」畫面](#page-27-3) 24 [「安裝資料夾」畫面](#page-25-4) 22 [「安裝類型」畫面](#page-25-5) 22 [「即時掃瞄」圖示](#page-12-8) 9 [「準備好開始安裝」畫面](#page-26-0) 23